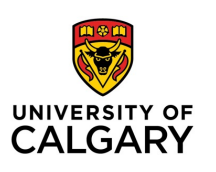

## **Move Improve**

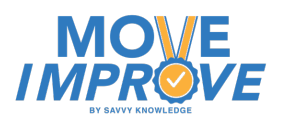

## **Overview - How to Register, Download, and Activate Activities**

- 1. On your web browser
	- 1. Go [to moveimprove.o](http://moveimprove.org/)rg
	- 2. Register for an account using your email.
	- 3. A confirmation email will be sent to your email address
	- 4. Go to your email and open the email fro[m register@moveimprove.or](mailto:register@moveimprove.org)g and click on 'confirm'
	- 5. Return to move improve.org website by:
		- 1. Clicking "please sign in" found on the confirm registration email.
		- 2. Or manually returning to the moveimprove.org website.
	- 6. Login using your email and password.
	- 7. Scroll through the MOVE Improve Store until you find the programs you want
	- 8. Press "Get" for the activity you want and accept the disclaimer.
	- 9. You will then see a list of activities that you own. Go back to the store for more activities if wanted.
	- 10. Then, go to your smart phone (iPhone or Android) or tablet (iPad or Android)
- 2. On Your Mobile Device
	- 1. Access the Move Improve App by
		- 1. Using the Apple or Google link on Moveimprove.org
		- 2. Or search for Move Improve by Savvy Knowledge on the Apple or Google stores
	- 2. Download the Move Improve App
	- 3. Log in using your registration email and password
	- 4. Allow time for the application to download the images and videos
	- 5. Select the Activity and then select a skill to start the program

**Move Improve is available on iPhone, iPad and Android phones and tablets Android devices require a minimum of 4 gigabytes of RAM**